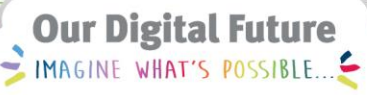

**ieMR Advanced** 

# **Major Ear Surgery Observations Documentation**

## **Care Delivery**

**Quick reference guide** 

In addition to normal vital signs assessment documentation, all major ear surgery patients require assessment and documentation of facial nerve and wound post operatively.

## **Customise Interactive View**

To setup the documentation for facial nerve observations on admission:

- 1. Navigate to *Interactive View* from the *Menu*
- 2. Open *Paediatric Systems Assessment*
- 3. Click the *Customise* icon  $\ll$  to customise the view
- 4. Click *Collapse All*, locate the *Cranial Nerves Assessment* and select *On View*
- 5. Expand the heading using the arrow beside *Cranial Nerves Assessment*, and **deselect** irrelevant fields. Select *On View* for *CN VII Facial Expression and Symmetry*.

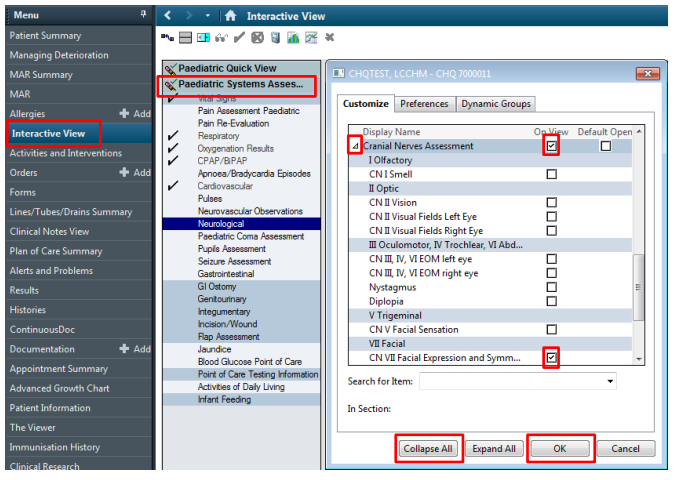

6. Select *OK* to save changes

#### **Document Observations**

Patients who are post bilateral major ear surgery may experience bilateral facial palsy if both facial nerves incur damage.

To document facial nerve assessment:

- 1. Navigate to *Interactive View* from the *Menu*
- 2. Open *Paediatric Systems Assessment*
- 3. Select *Cranial Nerves Assessment*
- 4. Double click in the *CN VII Facial Expression and Symmetry* data field
- 5. Select the most appropriate statement from the available list

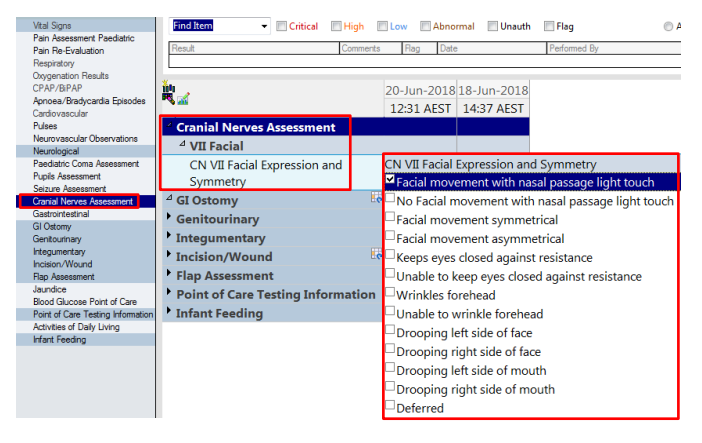

#### **Adverse Observations**

**Note:** Any adverse observations identified should be flagged with a comment and ENT Registrar must notified immediately.

1. Right click on the documented assessment and select *Flag with Comment*

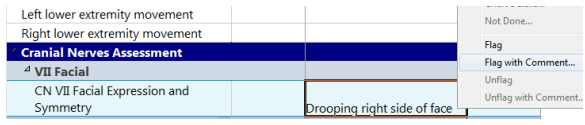

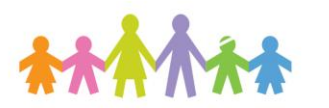

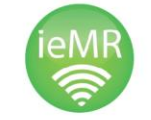

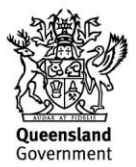

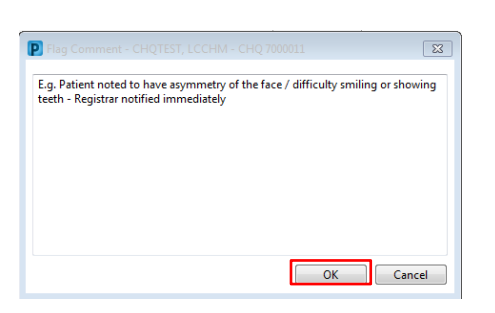

#### **Wound Documentation**

To set up the documentation for Wound Observations on admission:

- 1. Navigate to *Interactive View* from the *Menu*
- 2. Open *Paediatric Systems Assessmnet*
- 3. Click *Incision/Wound*
- 4. Create a label for the *dynamic group*
	- a. Enter the details of the surgical wound – location, left or right, surgery type.
	- b. Click ok

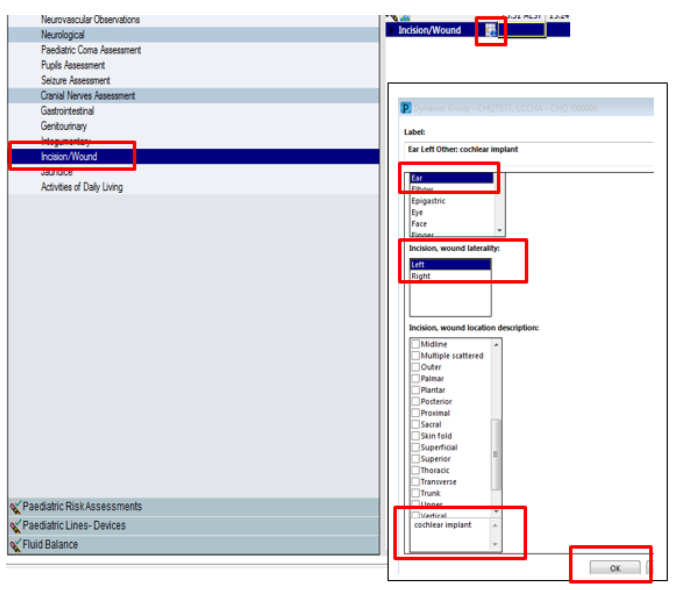

5. Document observation of wound against the appropriate data field within the dynamic group.

**Note:** Report any wound observation concerns to the ENT Registrar

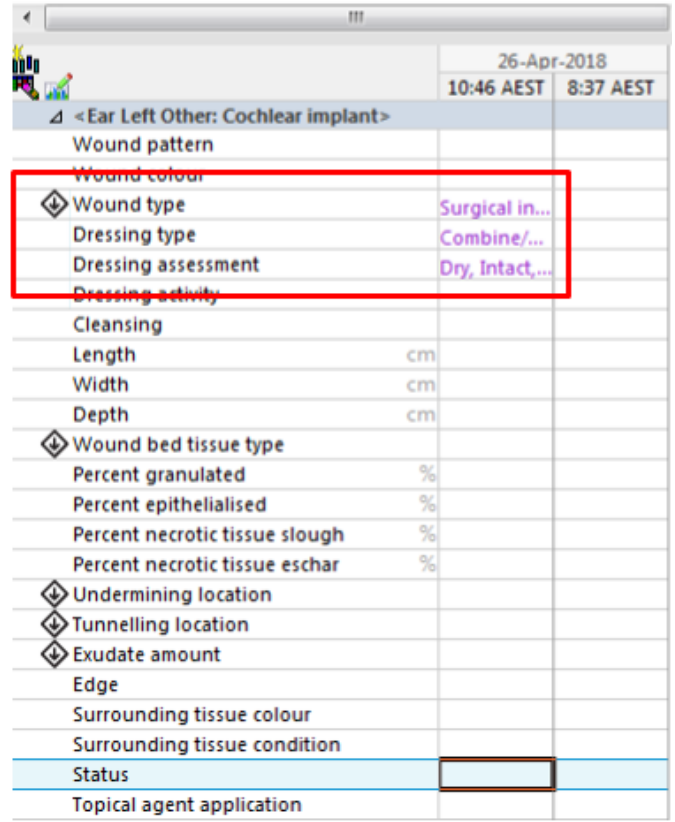

## **Major Ear Personal PowerPlan**

A specific regime of observations are required for post-operative major ear patients. To ensure the correct frequency of observations are conducted, the "Major Ear" PowerPlan is to be initiated postop.

To save the plan as your favourite and allow for future use, complete the following steps:

1. Select Patient Summary from the Menu

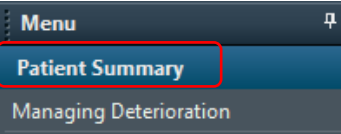

- 2. Select the *Discharge* tab
- 3. Select the *New Order Entry* widget
- 4. Select *Shared*
- 5. Search for the user *Jodie Ballantine* and select *My Plan Favourites*

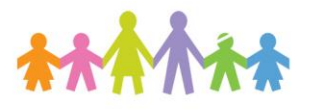

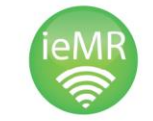

**Application: ieMR Advanced quick reference guide 26.03.2018 - 2 -**

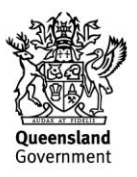

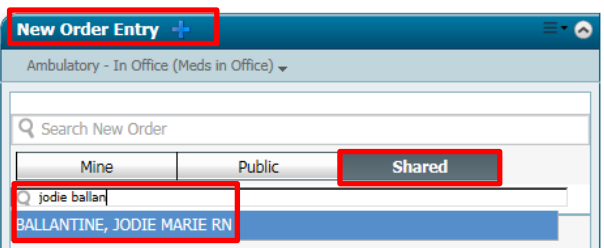

- 6. Select Order next to the **be** Major Ear PowerPlan – a green *orders for signature* box will populate in the top right hand  $\overline{\text{corner}}$   $\boxed{3}$  1
- 7. Select the  $\blacksquare$  and select Modify
- 8. Select *Save as my Favourite* and *OK*

#### **Placing orders from your favourites (Personal PowerPlan)**

- 1. Navigate to the *Orders* tab and select *+Add*
- 2. The plan will be in your favourites folder
- 3. Select the
- 4. Open the *My Favourite Plans* folder Personal Plans My Favorite Plans
- 5. Select the *Major Ear* PowerPlan and *Done*
- 6. Review the orders, select *initiate* and then *orders for signature*

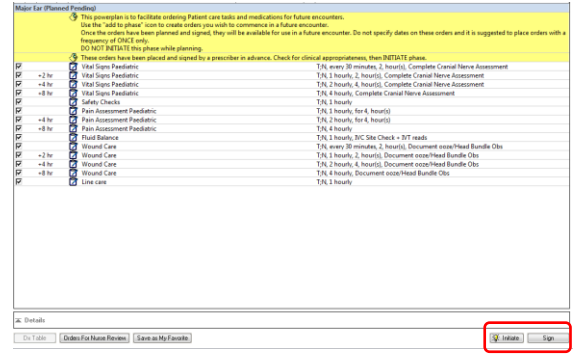

- 7. Review the orders and then select *sign*
- 8. *Refresh*

**Application: ieMR Advanced quick reference guide 26.03.2018 - 3 -**

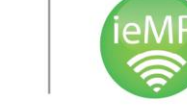

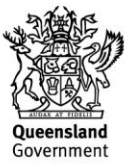